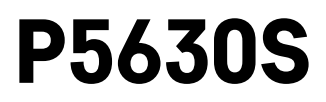

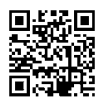

# **BG** | Термостатичен радиаторен клапан

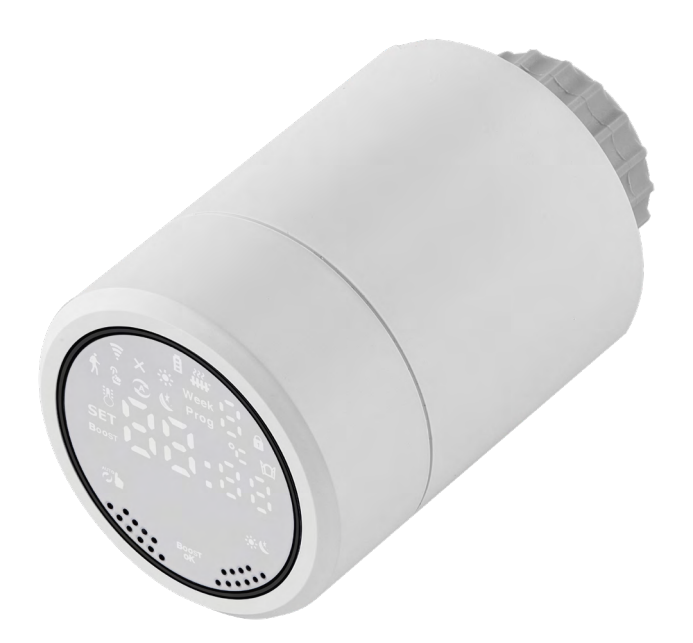

# (2) Съдържание

<span id="page-0-0"></span>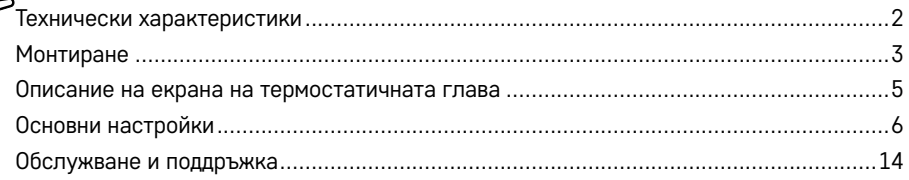

<span id="page-1-0"></span>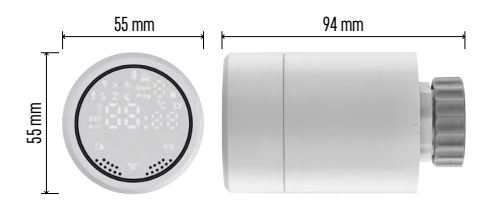

# **Технически характеристики**

Диапазон за регулиране на температурата: от 5 °C до +35 °C, със стъпка на промяна от 0,5 °C

Диапазон на показваната температура: от 1 °C до +70 °C, със стъпка на промяна от 0,5 °C

Захранване: 2 бр. батерия 1,5 V тип AA Максимално потребление на ток: 90 mA Максимално повдигане на клапана: 4,5 mm Монтажни размери на главата: M30 × 1,5 Работна температура: от -10 °C до 60 °C

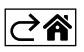

# <span id="page-2-0"></span>**Монтиране**

- 1. Главата е предназначена за всички видове масово достъпни радиаторни вентили, без да е необходимо прекъсване на циркулацията на топлина. Ако термостатичната глава не е съвместима, продължете в съответствие с информацията, предоставена в раздела за съвместимост.
- 2. Поставете батериите в главата преди монтаж. Отстранете старата термостатична глава, като разхлабите гайката на главата на радиатора. Поставете главата отпред и затегнете ръчно гайката.

## **Забележка:**

- Опората за главата трябва да се свързва в средата на опората на главата.
- Главата не трябва да бъде притискана или заклинена.
- Уверете се, че екранът е видим и четлив в монтирано положение.

## **Съвместимост**

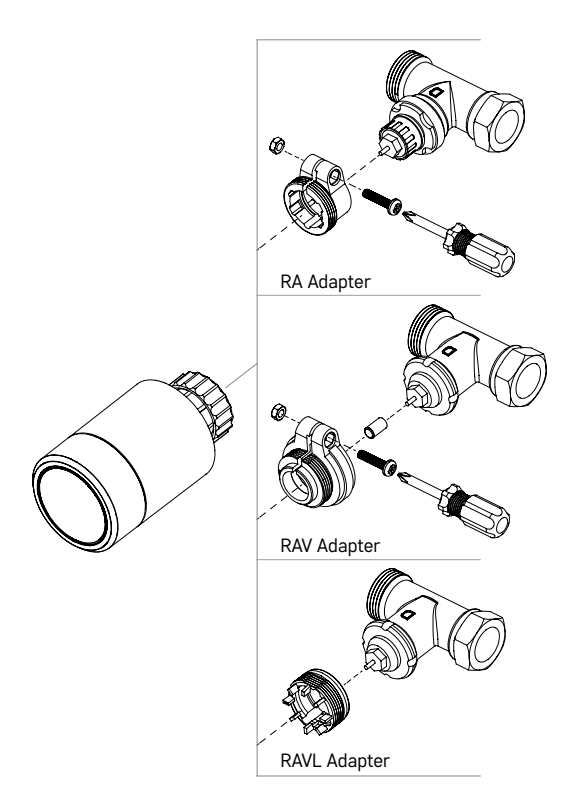

Главата може да не е съвместима с определени радиаторни глави.

Моля, сравнете вашата глава с информацията, предоставена от производителя, и използвайте подходящ адаптер, ако е необходимо.

Включени адаптери: Danfoss RA, RAV, RAVL

Монтирайте адаптера върху главата и го завъртете, докато щракне на място.

Затегнете адаптера с винт, ако адаптерът е предназначен за това.

## **Поставяне/смяна на батериите**

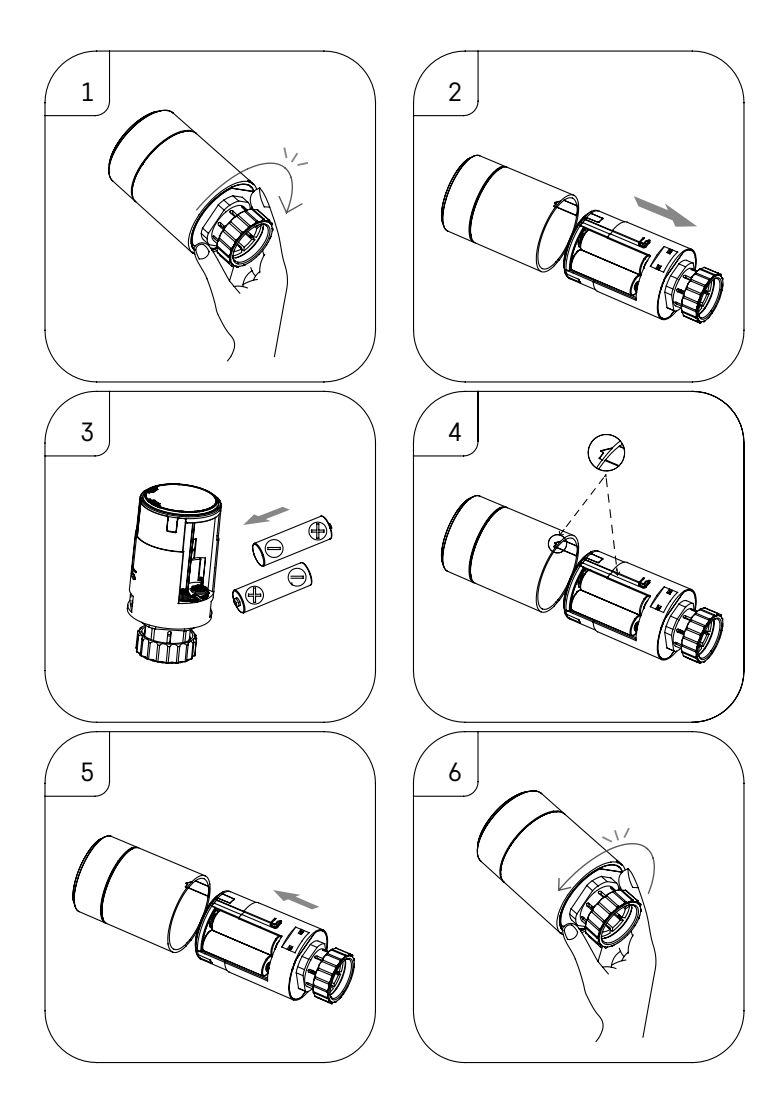

- 1. Хванете квадратната част на главата, разположена под резбата. Завъртете квадратната част по посока на часовниковата стрелка. Трябва да чуете освобождаване на ключалката на главата след завъртане.
- 2. Плъзнете вътрешното ядро на главата от корпуса.
- 3. Сменете батериите. Задължително спазвайте посочената полярност.
- 4. Намерете иконата със стрелка на корпуса и слота за плъзгане на вътрешното ядро.
- 5. Плъзнете ядрото обратно в корпуса.
- 6. След като ядрото влезе докрай, хванете квадратната долна част на главата, разположена под резбата, и завъртете вътрешното ядро на главата обратно на часовниковата стрелка. Трябва да чуете заключване на ключалката на главата след завъртане.

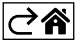

<span id="page-4-0"></span>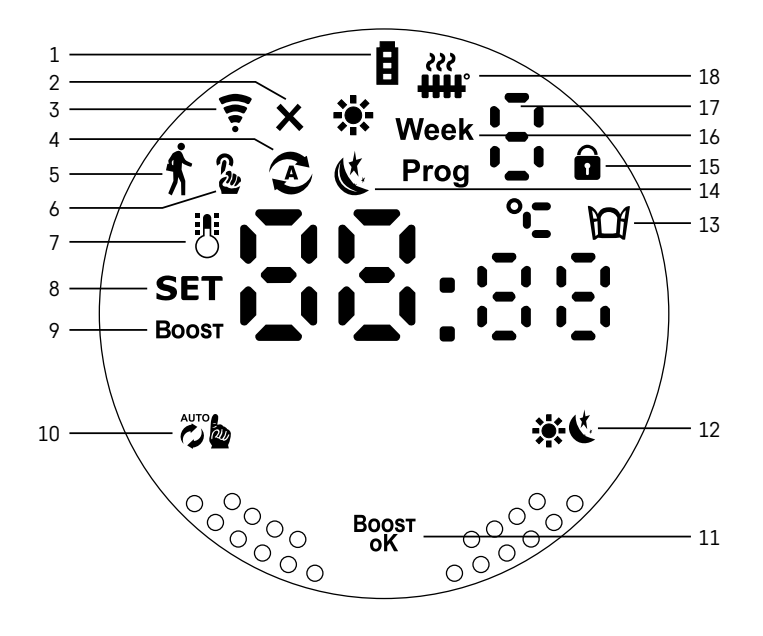

1 – Индикатор за изтошена батерия  $\blacksquare$ .

Започва да мига, когато батериите са почти изтощени.

- 2 Индикация за състоянието на връзката към Zigbee гейтуей  $\bm{\mathsf{X}}$ . Индикаторът е включен – не е свързан. Индикаторът е изключен – свързан е.
- $3$  Икона за сила на сигнала на връзката  $\widehat{\mathcal{F}}$ .
- 4 Икона за седмичен режим  $\Omega$ . Вкл. индикатор – режимът е активен. Индикаторът е изключен – режимът е неактивен.
- $5$  Икона за режим "Ваканция"  $\oint$ . Вкл. индикатор – режимът е активен. Индикаторът е изключен – режимът е неактивен.
- $6$  Икона за ръчен режим  $\frac{n}{2}$ . Вкл. индикатор – режимът е активен. Индикаторът е изключен – режимът е неактивен.
- 7 Ако иконата свети, екранът показва текущата температура в помещението .
- 8 Ако **SET** свети, екранът показва температурата в режима, който сте задали.
- 9 Иконата Вооѕт означава, че режимът е активен.
- 10 Бутон за превключване между седмичен режим и ръчен режим  $\ddot{\ddot{\omega}}$
- $11 -$  Бутон за потвърждение и бутон за включване или изключване на режим Boost  $B^{o}$
- 12 Бутон за превключване между комфортен  $\mathbb{R}$  и ECO  $\mathbb{C}$  режим.
- 13 Икона за функцията за отворен прозорец  $M$ . Индикатор включен – главата разпознава отворен прозорец и активира функцията.
- 14 Активен режим Comfort  $\ddot{\mathbf{x}}$  или ECO  $\mathbf{\mathfrak{C}}$ .
- 15 Икона за блокировка за деца  $\widehat{\mathbf{n}}$ .
- 16 Иконата Week показва, че трябва да въведете текущия час. Иконата Prog показва кой период от време от вашия седмичен режим е активен в момента.
- 17 Номерът на текущо активния период от време в седмичен режим  $\mathbb{F}$ .
- 18 Иконата показва движението и състоянието на вентила. Ако мига, вентилът се затваря/отваря. Ако вентилът е отворен, иконата продължава да свети. След като вентилът се затвори, иконата се изключва.

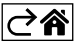

# <span id="page-5-0"></span>**Основни настройки**

- 1. Монтирайте термостатичната глава върху радиатора и поставете батериите.
- 2. Инсталирайте приложението EMOS GoSmart от Google Play/App Store на телефона си.
- 3. Свържете термостатичната глава към вашия Zigbee гейтуей, който е свързан към приложението EMOS GoSmart в съответствие със следните инструкции.

## **Инструкции за свързване на термостатичната глава към Zigbee гейтуей**

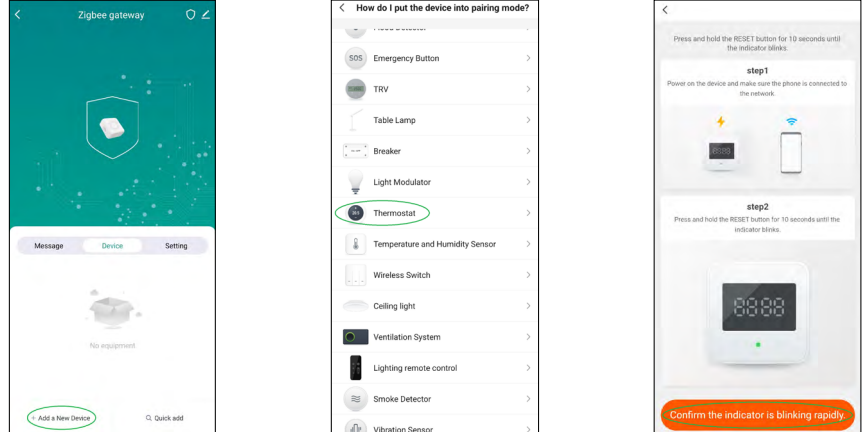

- 1. Щракнете върху бутона "+ Добавяне на ново устройство" в настройките на вашия Zigbee гейтуей (вж фиг. 1).
- 2. Намерете "Термостат" в списъка с устройства (вижте фиг. 2).
- 3. Едновременно задръжте бутоните 2 едмично/Ръчно" и \* С. Соmfort/ECO" на термостатичната глава за 5 секунди (вижте "Описание на екрана" в предишния раздел на ръководството). Уверете се, че иконата за свързване към Zigbee гейтуей мига бързо на главата (вижте фиг. 3).

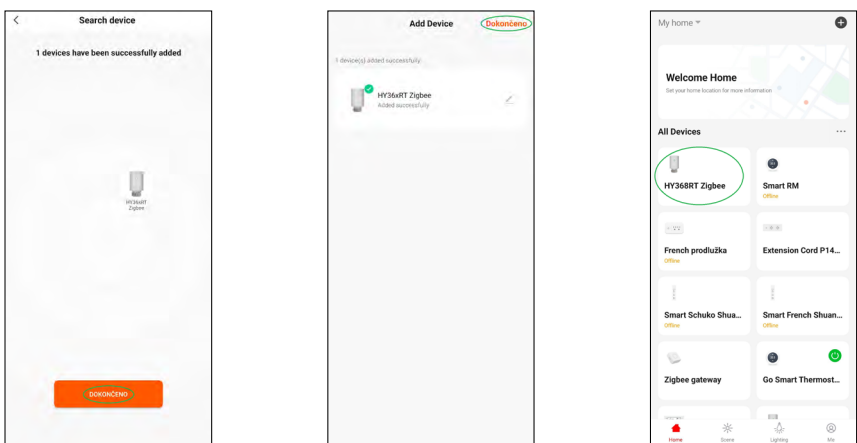

- 4. Zigbee гейтуей трябва да открие термостатичната глава след няколко минути. След като го направи, докоснете бутона "Готово" (вижте фиг. 4).
- 5. След като потвърдите предишната стъпка, телефонът ви ще поиска потвърждение за добавяне на термостатичната глава към вашето приложение GoSmart. Продължете, като докоснете "Готово" (вижте фиг. 5).
- 6. След като докоснете "Готово", ще бъдете пренасочени към главния екран на вашето приложение GoSmart, където сдвоената термостатична глава вече ще е налична (вижте фиг. 6).

## **Настройка на термостатичната глава**

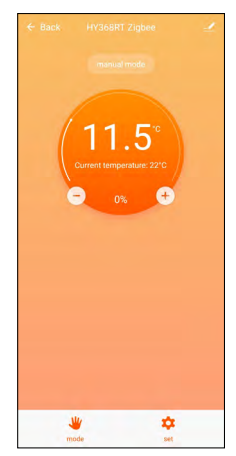

- Термостатичната глава може да се настрои с помощта на приложението EMOS GoSmart.
- След като отворите главата на страницата "Моят дом" в EMOS GoSmart, ще видите главния екран на термостатичната глава (виж фиг. 7).
- Основният екран има 2 бутона: Режим и настройки.
- Докосването на бутона "Режим" ви позволява да изберете режим по ваш избор.
- Докосването на бутона "Настройки" ви позволява да коригирате настройките на отделните режими или да активирате защитата за деца.

## **Настройване на температурата**

Термостатичната глава позволява настройка на 4 различни температури.

#### **Ръчна температура**

• Температура, която може да се регулира ръчно или на ръка (завъртане на главата), или в приложението (с помощта на бутона + на главния екран на приложението).

## **Празнична температура**

• Постоянна температура, която може да се задава за определен период от време (1 ден, 2 дни, 5 дни, 14 дни и т.н.).

## **Температура Comfort**

• По-висока температура (в стаята има хора).

## **ECO температура**

• По-ниска температура (температура през нощта или когато в стаята няма хора).

## **Температурни програми**

Типът температурна програма може да бъде избран на страницата "Режим календар" в EMOS GoSmart.

#### **Типове температурни програми:**

- 5+2 (Пон. -> Пет. + Съб. -> Нед.)
	- позволява задаване на фиксирана температура за 5 работни дни + 2 почивни дни
	- позволява задаване на до 6 времеви периода и за двата вида дни
- 6+1 (Пон. -> Съб. + Нед.)
	- позволява задаване на фиксирана температура за 6 дни (от понеделник до събота) + неделя
	- позволява задаване на до 6 времеви периода и за двата вида дни
- 7 дни
	- позволява настройка на фиксирана температура за 7 дни
	- позволява задаване на до 6 времеви периода и за двата вида дни

Периодите от време се задават на екрана "Настройки на седмичната програма" в EMOS GoSmart. За всеки период от време задайте температурата, която термостатичната глава трябва да задава от времето, което сте посочили в настройките на периода от време. Зададената от вас температура ще остане активна до следващия период от време.

*Пример: Ако зададете периоди от време в съответствие с таблицата по-долу, стайната температура ще бъде 16 °C от 3:00 до 6:00, след това 20 °C от 6:00 до 9:00, 17 °C от 9:00 до 12:00:00 ч., 19 °C от 12:00 до 14:00 ч., 23 °C от 14:00 до 22:00 ч. и 17 °C от 22:00 до 3:00 ч.*

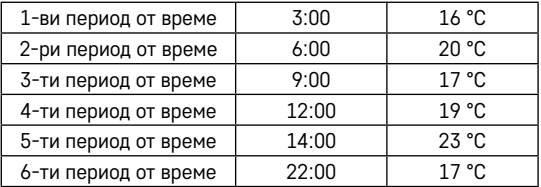

## **Разширени настройки**

## **Калибриране на температурата**

- Температурният сензор, който отчита температурата на околната среда, се намира в корпуса на термостатичната глава, която е монтирана на радиатора. Следователно измерената температура може да е по-висока от температурата в други части на помещението.
- Калибрирането може да се настрои в EMOS GoSmart в диапазон от -9 °C до 9 °C със стъпка на промяна от 1 °C.

## **Функция за отворен прозорец**

- Ако термостатичната глава засече внезапен спад на температурата (напр. когато прозорецът или вратата са отворени), тя затваря вентила.
- След като изтече зададеното време или затворите прозореца, главата автоматично отваря отново клапана.

#### **Функция за автоматично заключване**

- Функцията може да се настрои в приложението EMOS GoSmart.
- Ако функцията е включена, екранът автоматично се заключва след 10 минути без никаква активност.
- Можете да отключите екрана отново в EMOS GoSmart.

#### **Задаване на граници на настройка на температурата за ръчна настройка на термостатичната глава**

- Максимална граница на настройка на температурата определя максималната температура, която може да бъде зададена на термостатичната глава (макс. 70 °C, стъпка на промяна от 1 °C).
- Минимална граница на настройка на температурата определя минималната температура, която може да бъде зададена на термостатичната глава (мин. 1 °C, стъпка на промяна от 1 °C).

#### **Регулиране на клапана**

• Приложението EMOS GoSmart може да се използва за задаване на позицията на вентила във вашата термостатична глава ("Затворено", "Отворено", "Нормално").

#### **Показване на текущата температура в стаята**

• Приложението EMOS GoSmart показва текущата температура в помещението точно на главната страница на термостатичната глава.

#### **Блокировка за деца**

- Можете да активирате/деактивирате блокировката за деца в настройките на приложението EMOS GoSmart.
- Ако заключването е активно, екранът на термостатичната глава или главната страница на главата в приложението EMOS GoSmart ще покаже икона за заключване.

#### **Режим Boost (Подсилване)**

- Режимът Boost може да се използва за затопляне на стая в рамките на зададено от вас време.
- Времето може да се зададе в приложението EMOS GoSmart в раздела Boost.
- Продължителността на интервала на затопляне може да бъде настроена на 100–900 секунди.

#### **Настройване на температурния диференциал**

- Тази функция може да се регулира само на екрана на самата термостатична глава.
- Диференциалът може да се настрои на 0,5 °C, 1 °C, 1,5 °C.
- Температурният диференциал (хистерезис) представлява разликата в температурата, необходима за включване и изключване на отоплителната система.

• Например, ако настроите температурата на 20 °C и диференциала на 1 °C, термостатичната глава активира отоплението веднага щом стайната температура падне до 19 °C и изключва отоплението, когато температурата достигне 21 °C.

#### **Контролиране на клапана**

- Може да се регулира само на екрана на самата термостатична глава.
- Тези контроли ви позволяват да зададете как да се управлява вентилът на термостатичната глава.
- Стойност = 0: управление в съответствие с режимите, които сте задали; стойност = 1 автоматично управление въз основа на текущата температура.
- Когато е избрано автоматично управление, вентилът се управлява както следва:
	- Ако зададената от вас температура е с 2 °C по-висока от температурата в помещението, вентилът е 100 % отворен.
	- Ако зададената от вас температура е с 1 °С по-висока от температурата в помещението, вентилът е 75 % отворен.
	- Ако зададената от вас температура е същата (±0,5 °C) като температурата в помещението, вентилът е 50 % отворен.
	- Ако зададената от вас температура е с 1 °C по-ниска от температурата в помещението, вентилът е 25 % отворен.
	- Ако зададената от вас температура е с 2 °C по-ниска от температурата в помещението, вентилът е затворен.

#### **Настройка на режими и функции на екрана на термостатичната глава**

- След като батериите бъдат поставени, термостатичната глава се включва и целият екран светва. След това иконата Week ще светне. Натискането на бутона <sup>воет</sup> ви позволява да зададете текущия час. Задайте в този ред часове, минути и ден от седмицата (1 – понеделник, 2 – вторник, 3 – сряда, 4 – четвъртък, 5 – петък, 6 – събота, 7 – неделя). Часът и денят от седмицата се настройват с помощта на въртящото се колело на термостатичната глава.
- След като зададете часа, потвърдете го, като натиснете бутон  ${}^{Boost}_{.6K}$ .
- След потвърждение ще се появят буквите Ad. Продължете чрез натискане на бутон Вок .
- Термостатичната глава ще започне да калибрира в две стъпки (стъпките са обозначени с номер на екрана).
- След като калибрирането приключи, екранът ще покаже текущата температура в помещението и можете да започнете да задавате индивидуални функции и режими на термостатичната глава.

## 1. Включване на режим "седмично"

- а. За да настроите седмичен режим, задръжте бутона <sup>20</sup> № за 5 секунди. Това отваря настройките на термостатичната глава.
- b. След като завършите предишната стъпка, иконата Prog ще започне да мига. Натиснете бутона воет , за да потвърдите избора си на Седмичен режим.
- c. След това използвайте въртящото се колело, за да изберете кой седмичен график искате да зададете (5+2, 6+1, 7).
- d. След като сте избрали Седмичен график, използвайте въртящото се колело, за да изберете часа за първия часови период от работния ден и температурата за периода. Потвърдете избраните време и температура, като натиснете бутона Воркт.
- e. След като сте задали първите 6 времеви периода от работния ден, числото 1 ще се появи в горната част на екрана, за да покаже, че сега задавате времеви периоди за почивен ден. Задайте времето и температурата по същия начин, както сте направили за работните дни.
- f. След като сте задали всички времеви периоди, можете или да се върнете към настройката на термостатичната глава, като използвате бутона "вел, или да отидете на главния екран, като използвате бутона . . Ако потвърдите някое действие в настройките с натискане на <sup>ворт</sup>, данните се запазват автоматично.
- g. Ако сте настроили седмичен режим, можете да го активирате чрез кратко натискане на бутона . Режимът е активен, когато на екрана светят иконите  $\Omega$  и Prog.

## **2. Настройка на текущия час**

- a. Ако искате да регулирате времето, което сте задали при стартиране на термостатичната глава, задръжте бутона за 5 секунди. Това отваря настройките на термостатичната глава.
- b. Изберете опцията за настройка на времето, като натиснете многократно бутона . Настройката за време се избира, след като иконата Week започне да мига. Натиснете  $\frac{B_{\rm OK}}{96}$ т, за да потвърдите избора на настройката.
- c. След като влезете в настройките, задайте часа и деня от седмицата (1 понеделник, 2 вторник, 3 – сряда, 4 – четвъртък, 5 – петък, 6 – събота, 7 – неделя).
- d. Потвърдете всички стъпки, като натиснете бутона <sup>воозт</sup>. Това ще запази настройките.
- e. След като сте задали избрания времеви период, можете или да се върнете към настройката на термостатичната глава, като използвате бутона  $\dddot{\mathcal{L}}$ , или да отидете на главния екран, като използвате бутона , К.

## $3.$  Настройка на режим "Ваканция"

- а. За да настроите режим "Ваканция", задръжте бутона " в за 5 секунди. Това отваря настройките на термостатичната глава.
- b. Изберете опцията за настройки на режим "Ваканция", като натиснете многократно бутона  $\ddot{z}_{\mathbf{a}}$ Настройките на режим "Ваканция" са избрани, когато иконата  $\oint$  започне да мига. Натиснете  $B_{\text{QK}}^{\text{exr}}$ , за да потвърдите избора на настройката.
- с. След като влезете в настройките на режим "Ваканция", задайте в този ред температурата, която искате да поддържате по време на режима, и продължителността на режим "Ваканция". Потвърждавайте всяка стъпка с натискане на бутона Воркт.
- d. След като потвърдите избраната от вас продължителност на режим "Ваканция", термостатичната глава се връща към главния екран и режим "Ваканция" ще бъде активен.

## **4. Настройка на режим ECO**

- а. За да настроите режим ECO, задръжте бутона  $\ddot{\epsilon}$  a 5 секунди. Това отваря настройките на термостатичната глава.
- b. Изберете опцията за настройки на режим ECO, като натиснете многократно бутона " ». Настройките на режим ECO са избрани, когато иконата « започне да мига. Натиснете <sup>водят</sup>, за да потвърдите избора на настройката.
- c. След като влезете в настройките на режим ECO, използвайте въртящото се колело на термостатичната глава, за да зададете температурата и потвърдете с натискане на бутона Ворят.
- d. След като потвърдите избраната от вас температура в режим ECO, термостатичната глава се връща към главния екран.

## **5. Настройка на режим Comfort**

- а. За да настроите режим Comfort, задръжте бутона "в за 5 секунди. Това отваря настройките на термостатичната глава.
- b. Изберете опцията за настройки на режим Comfort, като натиснете многократно бутона *д*‰. Настройките на режим Comfort са избрани, когато иконата  $\ddot{\bullet}$  започне да мига. Натиснете  $^{B_{\rm{OQST}}} _{\rm{OK}}$ , за да потвърдите избора на настройката.
- c. След като влезете в настройките на режим Comfort, използвайте въртящото се колело на термостатичната глава, за да зададете температурата и потвърдете с натискане на бутона Вож.
- d. След като потвърдите избраната от вас температура в режим Comfort, термостатичната глава се връща към главния екран.

## **6. Настройка за калибриране на температурата**

- а. За да настроите калибриране на температурата, задръжте бутона هره ه 5 секунди. Това отваря настройките на термостатичната глава.
- b. За да изберете калибриране на температурата, неколкократно натиснете бутона  $\ddot{\sigma}$ ь. Настройките на калибриране на температурата са избрани, когато иконата SET започне да мига. Натиснете воет , за да потвърдите избора на настройката.
- c. Потвърждаването на предишната стъпка ви отвежда до разширените настройки на термостатичната глава. Там, калибрирането на температурата е маркирано с числото 1 в горния десен ъгъл на екрана. Калибрирането на температурата може да се настрои между -9 °C и 9 °C. Показаната на екрана стойност се базира на текущата температура в помещението.
- d. Потвърдете калибрирането на температурата, като натиснете <sup>ворат</sup>. Потвърждаването ви пренасочва към следващата разширена настройка (настройка на функцията "Отворен прозорец", маркирана с цифрата 2 в горния десен ъгъл на екрана).
- e. За да се върнете към настройките на термостатичната глава, натиснете " " 3а да се върнете към главния екран, натиснете . У

## **7. Настройка на функцията отворен прозорец**

- a. За да настроите функцията отворен прозорец, задръжте бутона 2 ‰ за 5 секунди. Това отваря настройките на термостатичната глава.
- b. За да изберете функцията отворен прозорец, натиснете неколкократно бутона . Настройките на функцията отворен прозорец са избрани, когато иконата SET започне да мига. Натиснете  $B_{qq}^{pos}$ т, за да потвърдите избора на настройката.
- c. Потвърждаването на предишната стъпка ви отвежда до разширените настройки на термостатичната глава. За да се движите в разширените настройки, натиснете <sup>воет</sup> Там, функцията отворен прозорец е маркирана с числото 2 в горния десен ъгъл на екрана.
- d. След като 2 и иконата  $\mathbf{M}$  се появят в горния десен ъгъл на екрана, можете да зададете температурата, при която функцията отворен прозорец може да се активира. Можете да настроите температурата между 5 °C и 25 °C или можете да изключите функцията напълно. Ако искате да изключите функцията, завъртете колелото на термостатичната глава обратно на часовниковата стрелка, докато на екрана се появят две чертички.
- е. За да потвърдите настройката си за функцията отворен прозорец, натиснете бутон <sup>вор</sup>ят. Потвърждаването ви пренасочва към следващата разширена настройка (настройка на функцията "Автоматична блокировка", маркирана с цифрата 3 в горния десен ъгъл на екрана).
- f. За да се върнете към настройките на термостатичната глава, натиснете *ј*‰. За да се върнете към главния екран, натиснете ...

## **8. Функция за автоматично заключване на екрана**

- а. За да настроите функцията за автоматично заключване на екрана, задръжте бутона 5 секунди. Това отваря настройките на термостатичната глава.
- b. За да изберете функцията за автоматично заключване на екрана, натиснете неколкократно бутона  $\mathbb{Z}_\infty^*$ ь. Функцията за автоматично заключване е избрана, когато иконата SET започне да мига. Натиснете воезт, за да потвърдите избора на настройката.
- c. Потвърждаването на предишната стъпка ви отвежда до разширените настройки на термостатичната глава. За да се движите в разширените настройки, натиснете <sup>воет</sup>. Там, функцията за автоматично заключване е маркирана с числото 3 в горния десен ъгъл на екрана.
- d. След като 3 и иконата  $\bigcirc$  се появят в горния десен ъгъл на екрана, можете да използвате въртящото се колело на термостатичната глава, за да изберете дали искате да включите или изключите функцията. 0 = функцията е неактивна. 1 = функцията е активна.
- e. За да потвърдите настройката си за функцията за автоматично заключване, натиснете бутон <sup>воет</sup>. Потвърждаването ви пренасочва към следващата разширена настройка (настройки за ограничение на минималната настройка на температурата, отбелязани с числото 4 в горния десен ъгъл на екрана).
- f. За да се върнете към настройките на термостатичната глава, натиснете *ј*‰. За да се върнете към главния екран, натиснете .

## **9. Задаване на границата на настройка на минималната температура**

- а. За да настроите границата на настройка на минималната температура, задръжте бутона  $\ddot{\sigma}^{\bf e}_{\bf k}$ за 5 секунди. Това отваря настройките на термостатичната глава.
- b. За да изберете настройките за граница на минималната температура, натиснете неколкократно бутона  $\ddot{\phi}$ ». Функцията за границата на настройка на минималната температура е избрана, когато иконата **SET** започне да мига. Натиснете воет, за да потвърдите избора на настройката.
- c. Потвърждаването на предишната стъпка ви отвежда до разширените настройки на термостатичната глава. За да се движите в разширените настройки, натиснете <sup>воет</sup>. Там, границата на настройка на минималната температура, отбелязана с числото 4 в горния десен ъгъл на екрана).
- d. След като числото 4 се появи в горния десен ъгъл на екрана, можете да използвате въртящото се колело на термостатичната глава, за да зададете границата на настройка на минималната температура. Калибрирането на температурата може да се настрои между 1 °C и 15 °C.
- е. Натиснете бутона <sup>водят</sup>, за да потвърдите границата на настройка на минималната температура. Потвърждаването ви пренасочва към следващата разширена настройка (настройки за ограничение на максималната настройка на температурата, отбелязани с числото 5 в горния десен ъгъл на екрана).
- f. За да се върнете към настройките на термостатичната глава, натиснете *ј*‰. За да се върнете към главния екран, натиснете . У

## **10. Задаване на границата на настройка на максималната температура**

- a. За да настроите границата на настройка на максималната температура, задръжте бутона 75‰ за 5 секунди. Това отваря настройките на термостатичната глава.
- b. За да изберете настройките за граница на максималната температура, натиснете неколкократно бутона . Функцията за границата на настройка на максималната температура е избрана, когато иконата **SET** започне да мига. Натиснете <sup>воект</sup>, за да потвърдите избора на настройката.
- c. Потвърждаването на предишната стъпка ви отвежда до разширените настройки на термостатичната глава. За да се движите в разширените настройки, натиснете <sup>ворет</sup>. Там, границата на настройка на максималната температура, отбелязана с числото 5 в горния десен ъгъл на екрана).
- d. След като числото 5 се появи в горния десен ъгъл на екрана, можете да използвате въртящото се колело на термостатичната глава, за да зададете границата на настройка на максималната температура. Калибрирането на температурата може да се настрои между 16 °C и 70 °C.
- e. Натиснете бутона <sup>воозт</sup>, за да потвърдите границата на настройка на максималната температура. Потвърждаването ви пренасочва към следващата разширена настройка (настройка на дължината на интервала на функцията Boost, маркирана с цифрата 6 в горния десен ъгъл на екрана).
- f. За да се върнете към настройките на термостатичната глава, натиснете  $\ddot{\sigma}$ . За да се върнете към главния екран, натиснете .

## **11. Задаване на дължината на интервала на функцията Boost**

- а. За да настроите дължината на интервала на функцията Boost, задръжте бутона قري a 5 секунди. Това отваря настройките на термостатичната глава.
- b. За да изберете настройките за функцията Boost, натиснете неколкократно бутона  $\ddot{\sigma}$ ». Опцията Boost е избрана, когато иконата **SET** започне да мига. Натиснете <sup>водет</sup>, за да потвърдите избора на настройката.
- c. Потвърждаването на предишната стъпка ви отвежда до разширените настройки на термостатичната глава. За да се движите в разширените настройки, натиснете <sup>ворет</sup>. Там, настройките за интервала на функцията Boost, отбелязани с числото 6 в горния десен ъгъл на екрана.
- d. След като числото 6 се появи в горния десен ъгъл на екрана, можете да използвате въртящото се колело на термостатичната глава, за да зададете дължината на интервала на функцията Boost. Стойността може да бъде зададена между 100 и 900 секунди.
- e. Потвърдете избраната от вас дължина на Boost интервал, като натиснете <sup>водят</sup>. Потвърждението ви пренасочва към следващата разширена настройка (настройка на начална/крайна работна температура, отбелязана с числото 7 в горния десен ъгъл на екрана).
- f. За да се върнете към настройките на термостатичната глава, натиснете  $\dddot{\mathcal{L}}$ ь. За да се върнете към главния екран, натиснете .

## **12. Задаване на начална/крайна работна температура**

- а. За да зададете начална/крайна работна температура, задръжте бутона ∰‰ за 5 секунди. Това отваря настройките на термостатичната глава.
- b. За да изберете начална/крайна работна температура, натиснете неколкократно бутона . Опцията за начална/крайна работна температура е избрана, когато иконата SET започне да мига. Натиснете , за да потвърдите избора на настройката.
- c. Потвърждаването на предишната стъпка ви отвежда до разширените настройки на термостатичната глава. За да се движите в разширените настройки, натиснете <sup>ворат</sup>. Там настройките за начална/крайна работна температура са отбелязани с цифрата 7 в горния десен ъгъл на екрана.
- d. След като числото 7 се появи в горния десен ъгъл на екрана, можете да използвате въртящото се колело на термостатичната глава, за да зададете начална/крайна работна температура. Стойността може да бъде зададена между 0,5 °C и 1,5 °C.
- e. За да потвърдите настройката за начална/крайна работна температура, натиснете бутона <sup>воозт</sup>. Потвърждаването ви пренасочва към следващата разширена настройка (тип управление на клапана, маркиран с номер 8 в горния десен ъгъл на екрана).

f. За да се върнете към настройките на термостатичната глава, натиснете  $\mathcal{F}_\mathbf{a}$ . За да се върнете към главния екран, натиснете  $\mathbf{F}$ .

## **13. Управление на клапаните**

- а. За да настроите управление на клапаните, задръжте бутона  $\ddot{\mathscr{L}}$  за 5 секунди. Това отваря настройките на термостатичната глава.
- b. За да изберете настройките за управление на клапаните, натиснете неколкократно бутона  $\ddot{\mathcal{D}}$ ». Функцията за управление на клапаните е избрана, когато иконата **SET** започне да мига. Натиснете ворят, за да потвърдите избора на настройката.
- c. Потвърждаването на предишната стъпка ви отвежда до разширените настройки на термостатичната глава. За да се движите в разширените настройки, натиснете <sup>ворт</sup>. Там настройките за управление на клапаните са отбелязани с цифрата 8 в горния десен ъгъл на екрана.
- d. След като числото 8 се появи в горния десен ъгъл на екрана, можете да използвате въртящото се колело на термостатичната глава, за да зададете настройките за управление на клапаните. Стойност = 0: управление в съответствие с режимите, които сте задали; стойност = 1 автоматично управление въз основа на текущата температура.
- e. Натиснете бутона <sup>воет</sup>, за да потвърдите настройките за управление на клапаните. Потвърждението ви пренасочва към следващата разширена настройка (нулиране на термостатична глава, маркирана с номер 9 в горния десен ъгъл на екрана).
- f. За да се върнете към настройките на термостатичната глава, натиснете  $\ddot{\mathcal{L}}$  ». За да се върнете към главния екран, натиснете : с.

#### **14. Нулиране на термостатичната глава**

- a. За да нулирате термостатичната глава, задръжте бутона " "за 5 секунди. Това отваря настройките на термостатичната глава.
- b. За да нулирате термостатичната глава, натиснете неколкократно бутона . Опцията нулиране на термостатичната глава е избрана, когато иконата SET започне да мига. Натиснете <sup>водят</sup>, за да потвърдите избора на настройката.
- c. Потвърждаването на предишната стъпка ви отвежда до разширените настройки на термостатичната глава. За да се движите в разширените настройки, натиснете <sup>во</sup>сят. Там опцията нулиране на термостатичната глава е маркирана с номер 9 в горния десен ъгъл на екрана.
- d. След като числото 9 се появи в горния десен ъгъл на екрана, екранът също показва числото 88. Завъртането на въртящото се колело на термостатичната глава променя числото на 00. Потвърждението с бутона <sup>водят</sup> нулира главата. Всички икони на екрана ще светнат за 2 секунди.
- e. За да се върнете към настройките на термостатичната глава, натиснете "5». За да се върнете към главния екран, натиснете .

## **15. Настройване на типа затваряне на клапана**

- a. Задръжте бутона за 5 секунди. Това отваря настройките на термостатичната глава.
- b. За да изберете настройките за управление на клапана, натиснете неколкократно бутона  $\ddot{\mathcal{D}}$ ь. Ако иконата SET мига на екрана, това означава, че е избрана правилната опция. Натиснете  $P_{\rm QK}^{\rm OST}$ , за да потвърдите избора на опцията.
- c. Потвърждаването на предишната стъпка Ви отвежда до разширените настройки на термостатичната глава. За да се придвижвате в разширените настройки на термостатичната глава, натиснете неколкократно бутона <sup>водут</sup>. В разширените настройки настройките на типа клапан са отбелязани с буквата A, която се показва горе вдясно на екрана.
- d. След като буквата A се покаже горе вдясно на екрана, 0/1 също ще се покаже на екрана. Завъртането на колелото на термостатичната глава превключва номера на: 0 – меко затваряне, 1 – твърдо затваряне. Потвърдете с Ворят.
- е. За да се върнете към настройките на термостатичната глава, натиснете бутона  $\ddot{\phi}^n$ в. За да се върнете към главния екран, натиснете  $\mathbf{K}$

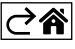

# <span id="page-13-0"></span>**Обслужване и поддръжка**

Уредът е проектиран да работи безпроблемно в продължение на много години, ако се използва правилно. По-долу са дадени някои препоръки за правилна експлоатация:

- Прочетете внимателно ръководството, преди да използвате този уред.
- Не излагайте уреда на пряка слънчева светлина, прекалено ниски температури, влажност и резки промени на температурата. Това би намалило точността на измерване.
- Не монтирайте уреда на места, където е възможно да има вибрации и удари те може да го повредят.
- Не подлагайте продукта на прекомерна сила, удари, прах, високи температури или влажност това може да причини повреда, да скъси живота на батерията, да повреди батериите или да деформира пластмасовите части.
- Не излагайте уреда на дъжд или висока влажност, капеща или пръскаща вода.
- Не поставяйте върху уреда източници на открити пламъци, например запалени свещи и др.
- Не поставяйте уреда на места с ограничена циркулация на въздуха.
- Не вкарвайте чужди тела във вентилационните отвори на уреда.
- Не правете нищо по вътрешните електрически вериги на уреда в противен случай, той може да се повреди и гаранцията му автоматично ще бъде анулирана. Уредът трябва да се ремонтира само от правоспособен техник със съответната квалификация.
- Почиствайте уреда с мека, леко навлажнена кърпа. Не използвайте разтворители или почистващи препарати – те могат да издраскат пластмасовите части или да предизвикат корозия по електрическите вериги.
- Не потапяйте уреда във вода или друга течност.
- При повреда или дефект на уреда не правете опити да го ремонтирате. Предайте го за ремонт в търговския обект, от който е закупен.
- Това устройство не е предназначено за използване от лица (включително деца), чиито физически, сетивни или умствени способности или липсата на опит и знания не им позволяват безопасната му употреба, освен когато те са наблюдавани или инструктирани от лице, отговарящо за тяхната безопасност. Децата трябва винаги да се наблюдават и да не се допуска да си играят с устройството.

 $\widetilde{\mathbb{R}}'$  Не изхвърляйте електрически уреди с несортираните домакински отпадъци; предавайте ги в пvнктовете за събиране на сортирани отпадъци. Актуална информация относно пунктовете за събиране на сортирани отпадъци може да получите от компетентните местни органи. При изхвърляне на електри-

чески уреди на сметищата е възможно в подпочвените води да попаднат опасни вещества, които след това да преминат в хранителната верига и да увредят здравето на хората.

C настоящото EMOS spol. s r. o. декларира, че този тип радиосъоръжение P5630S е в съответствие с Директива 2014/53/ЕС. Цялостният текст на ЕС декларацията за съответствие може да се намери на следния интернет адрес: http://www.emos.eu/download.

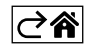